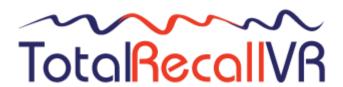

.: www.totalrecallvr.com

# **Archive Doctor**

User Guide

May, 2022 Guide Issue 19.0 Total Recall VR Archive Doctor Release 19.0.0

# Copyright © 2022 Prolancer Pty Ltd, Sydney, Australia.

The text of and illustrations in this document are licensed by Prolancer Pty Ltd under a Creative Commons Attribution—Share Alike 3.0 Unported license ("CC-BY-SA"). An explanation of CC-BY-SA is available at <a href="http://creativecommons.org/licenses/by-sa/3.0/">http://creativecommons.org/licenses/by-sa/3.0/</a>. In accordance with CC-BY-SA, if you distribute this document or an adaptation of it, you must provide the URL for the original version. Prolancer, as the licensor of this document, waives the right to enforce, and agrees not to assert, Section 4d of CC-BY-SA to the fullest extent permitted by applicable law.

Total Recall  $VR^{TM}$  is a trade mark of Prolancer Pty Ltd. in Australia and other countries. All other trademarks are the property of their respective owners.

The information in this publication is subject to change without notice. Prolancer Pty Ltd assumes no responsibility for any errors that may appear in this publication.

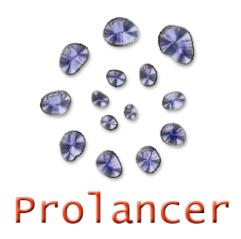

# **Related Documents:**

- [1] Prolancer Pty Ltd, Total Recall VR web site. Available from: http://www.totalrecallvr.com/.
- [2] Prolancer Pty Ltd, Prolancer web site. Available from: <a href="http://www.prolancer.com.au/">http://www.prolancer.com.au/</a>.
- [3] Prolancer Pty Ltd, Total Recall VR Overview User Guide, 28.0, May 2022

# **Table of Contents**

| 1.  | Pre                 | face                      | 4  |
|-----|---------------------|---------------------------|----|
|     | 1.1.                | Conventions               | 4  |
|     | 1.1.                |                           |    |
|     | 1.1.                | 71 8 1                    |    |
|     | 1.1.                |                           |    |
| -   | 1.2.                | We Need Feedback          |    |
| 2.  | Intı                | oduction                  | (  |
|     | 2.1.                | About This Guide          | (  |
| ,   | 2.2.                | What is Total Recall VR   |    |
|     |                     |                           |    |
| - 4 | 2.3.                | What is Archive Doctor    | (  |
| 3.  | Sta                 | rt Here                   | 9  |
|     | 3.1.                | System Requirements       | (  |
|     | 3.2.                | Compatibility             |    |
|     |                     | •                         |    |
| •   | 3.3.<br>3.3.        | Pre-Installation          |    |
|     |                     |                           |    |
|     | 3.4.                | Application Installation  |    |
|     | 3.5.                | Application Upgrade       | 1  |
|     | 3.6.                | First Run                 | 1  |
| 4.  | Use                 | r Interface               | 19 |
| 4   | 4.1.                | Main Menu Bar             | 19 |
|     | 4.1.                |                           |    |
|     | 4.1.                | 2. Help Menu              | 20 |
| 5.  | Arc                 | hive Integrity Checks     | 2  |
|     | 5.1.                | Before you start          | 2. |
|     | 5.2.                | How to                    | 22 |
|     | 5.3.                | On failed integrity check | 25 |
| 6.  | Rebuilding Archives |                           | 2' |
| (   | 6.1.                | Before you start          | 2  |
|     | 6.2.                | How to                    |    |
|     |                     |                           |    |

# 1. Preface

#### 1.1. Conventions

Our guides use several conventions to highlight certain words and phrases and draw attention to specific pieces of information.

# 1.1.1. Notes & Warnings

We use the following visual styles to draw attention to information that might otherwise be overlooked:

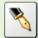

Notes are tips, shortcuts or alternative approaches to the task at hand. Ignoring a note should have no negative consequences, but you might miss out on a trick that makes your life easier.

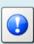

Important boxes detail things that are easily missed: configuration changes that only apply to the current session, or services that need restarting before an update will apply. Ignoring the information will not cause data loss, but may cause irritation and frustration.

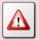

Warnings should not be ignored. Ignoring warnings will most likely cause data loss.

# 1.1.2. Typographic Conventions

We use typographic conventions to call attention to specific words and phrases. These conventions, and the circumstances they apply to, are as follows.

| Example                           | Meaning                                                                                                    |
|-----------------------------------|----------------------------------------------------------------------------------------------------|
| Select <u>Guide</u> to display    | Locate the link named "Guide" on the screen, position the cursor over the link and then depress the appropriate mouse button to follow the link.                                |
| Select <b>Add</b> to create a new | Locate the button or menu item named "Add" on the screen, position the cursor over the button or menu item and then depress the appropriate mouse button to initiate an action. |

| Enter Commission    | Locate the field named "Commission" on the screen, position the cursor over the field and then depress the appropriate mouse button to select the field. Once the cursor appears in the field, enter a value.                                                              |
|---------------------|----------------------------------------------------------------------------------------------------|
| Choose Country      | Locate the field named "Country" on the screen, position the cursor over the field and then depress the appropriate mouse button to display the available options. Then position the cursor over the desired option and depress the appropriate mouse button to select it. |
| Tick Active User    | Locate the check box named "Active User" on the screen, position the cursor over the check box and depress the appropriate mouse button to place a visual tick in the box.                                                                                                 |
| Un-tick Active User | Locate the check box named "Active User" on the screen, position the cursor over the check box and depress the appropriate mouse button to remove the visual tick in the box.                                                                                              |
| Enter \$30.95       | Enter "\$30.95" using the keys on your keyboard.                                                                                                    |

#### 1.1.3. Procedures

We use numbered sequence of steps to define procedures for performing certain tasks. For example:

### Procedure Title

- 1. This is the first step of the procedure.
- 2. This is the second step of the procedure.
  - a. This is the first sub-step of step 2.
  - b. This is the second sub-step of step 2.
- 3. This is step three.

### 1.2. We Need Feedback

If you find a typographical error in this guide, or if you have thought of a way to make this guide better, we would love to hear from you.

Please submit your feedback using the feedback form on our web site: <a href="http://www.prolancer.com.au/contact/feedback">http://www.prolancer.com.au/contact/feedback</a>.

If you have a suggestion for improving the guide, then try to be as specific as possible when describing your suggestion. Otherwise, if you have found an error, please include the section number and some of the surrounding text so we can find it easily.

# 2. Introduction

## 2.1. About This Guide

This guide describes the Total Recall VR Archive Doctor application.

The guide is intended for Total Recall VR end users. It describes how to use the Total Recall VR Archive Doctor application. Please keep a copy of this guide handy for quick reference.

### 2.2. What is Total Recall VR

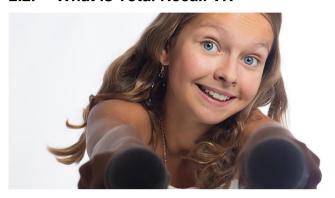

Audio Logging and Call Recording Systems

Total Recall VR is a professional audio logging and call recording system which is self-contained, fully featured and cost-effective. Enterprises and governments worldwide use it to create electronic records of many forms of audio communication including telephone, 2-way radio, broadcast radio, public address, intercoms, room microphones and much more.

Total Recall VR is the ideal solution for:

- Recording business telephone conversations;
- Recording agent calls in contact centres;
- Logging emergency response communication;
- Logging business operations communication;
- Logging radio broadcasts;
- Logging public announcements;
- Logging Air Traffic Control communication;
- Creating audio records of meetings, legal proceedings, public enquiries and similar events; and
- Creating compliance records to meet duty of care and legal requirements.

Total Recall VR captures all audio in digital format and stores it in a proprietary, secure and tamper proof file format in its on-board hard drive storage. The file format preserves the originality of the audio that it stores and has a number of built-in mechanisms that aid quick and reliable detection of tampering. However, for ease of access, Total Recall VR client applications can generate copies of recordings in a number of popular and everyday formats such as Microsoft's Wave (.wav) and MPEG Layer-3 (.mp3).

Storing audio by itself does not help when looking for one recording in a store that can hold hundreds of thousands of recordings. That is why, in addition to audio, Total Recall VR captures and then stores information related to each recording and audio source in its database such as start time, end time and duration of recordings, calling and called numbers on telephone calls, DTMF digits during calls, radio IDs, user configurable notes and much more. This information is the backbone of a powerful search capability which can pin point a single recording in a set of hundreds of thousands of recordings which reside either on a Total Recall VR recorder or in one of many types of off-system archives of recordings.

In addition to the audio recorder and the on-board storage, each Total Recall VR system comes with a built-in media player with comprehensive player controls (start, stop, fast-forward, rewind ...). The player can play audio stored in files directly on the system or stream audio to a remote client application which then outputs the sound to the PC speakers of the PC that it runs on.

While audio recording, storage and re-play are the main functions of Total Recall VR, every Total Recall VR offers many more advanced, professional-grade features. For example:

- Ability to capture audio from different types of audio sources (analogue, VoIP, RoIP, AoIP and ISDN), at the same time hybrid recording.
- Live and real-time monitoring (listening) of recordings in progress on the system itself or on a remote PC with the aid of a PC client application.
- Feature-rich archiver which can create searchable archives of recordings on CD, DVD or BD discs, USB keys or drives and network drives, either automatically or on-demand.
- Automated self-cleaning mechanism that removes obsolete recordings automatically and on regular intervals to keep the system operating endlessly.
- SNMP agent capable of generating SNMP alarms (traps).
- SMDR integration for a number of popular PBXes.
- Fully internationalised user interface; all menus and software available in multiple languages.
- Role based access control.
- On-board LCD display and control keypad on selected models.
- A range of PC client applications with value adding functionality.
- APIs and PC applications for integration with other business systems and solutions.

When audio records are critical to your operations, Total Recall VR delivers. It is professional, reliable and fully self-contained solution for audio logging and call recording that comes at an affordable price.

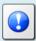

The Total Recall VR Overview [3] guide contains a comprehensive description and overview of Total Recall VR.

### 2.3. What is Archive Doctor

Total Recall VR Archive Doctor is a utility application designed to check the integrity and repair Total Recall VR archives. It supports all types of Total Recall VR archives: disc, network share, USB and Public Folder archives.

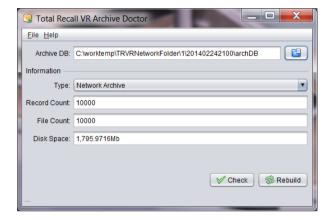

Total Recall VR Archive Doctor offers:

- Integrity check of data stored in archive databases.
- Integrity check of recordings stored in archives in the TRC file format.
- Rebuild of any type of archive to any type of archive.
- Convert legacy disc archives (from 4.x systems) to latest generation archives.

Total Recall VR Archive Doctor is a Java/Windows based application designed to run on a PC with Windows 7, 8 or 10.

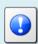

Total Recall VR Archive Doctor is a licensed application. You must purchase an Activation License in order to use the application.

# 3. Start Here

# 3.1. System Requirements

Total Recall VR Archive Doctor is a Java based application designed to run on a PC with Windows 7, 8 or 10.

The application is compatible with Windows XP and Vista, however it has not been tested for correct operation on Windows XP and Vista.

Archive Doctor should be installed on a PC with the following minimum specification:

- 20Gb free hard disk space.
- 4Gb memory (RAM).
- Display hardware that supports the 1024x768 resolution.
- 100Mbps network connection (to access archives on network shares).
- At least one USB 2.0 port (to access archives on USB devices).
- DVD or BluRay disk drive (to access archives on discs). A drive with write capability is recommended if you plan to rebuild disc archives.

Archive Doctor uses disk space on the local machine, or a network drive, when rebuilding archives. For best experience with Archive Doctor, use disk space on the local machine.

# 3.2. Compatibility

Unlike most Total Recall VR applications, Total Recall VR Archive Doctor does not connect to Total Recall VR systems. As a result, you do not need to match the version of Archive Doctor to the version of the application running on your Total Recall VR.

Total Recall VR Archive Doctor supports archives generated by Total Recall VR systems running application version 4.x (generation 2 systems), 5.x.y to 9.x.y (generation 3 systems) and 10.x.y to 11.x.y (latest generation systems).

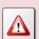

Disc archives from generation 2 systems, which run the 4.x version of the application, are automatically converted to the latest generation archives during the rebuild process.

We recommend that you keep the original archive disc.

### 3.3. Pre-Installation

Total Recall VR Archive Doctor requires 3<sup>rd</sup> party software which you may need to install before installing it.

### 3.3.1. Java SE Runtime Environment

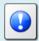

This 3<sup>rd</sup> party software is mandatory. The application will not run at all without it.

Total Recall VR Archive Doctor is a Java application and as such it requires a Java SE runtime environment to run.

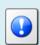

You must install a 32bit, version 8 (tested and recommended), Java SE Runtime Environment on your PC to use Archive Doctor.

You can download a Java SE Runtime Environment installer from <a href="http://www.oracle.com/technetwork/java/javase/downloads/index.html">http://www.oracle.com/technetwork/java/javase/downloads/index.html</a>.

You may already have a Java SE runtime environment on your PC. Ask your friendly technical staff to help you determine this if you are not sure how to check.

If your PC is running a 64bit version of Windows, then you may already a 64bit Java SE runtime environment on your PC. If this is the case you must install the 32bit Java SE runtime environment on your PC as well in order to use Archive Doctor. Ask your friendly technical staff to help you if you are not sure what to do.

### 3.4. Application Installation

A Total Recall VR Archive Doctor installer is available for download from our web site. We do not ship installation media for Total Recall VR Archive Doctor.

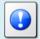

Please visit <a href="http://www.totalrecallvr.com/applications/total-recall-vr-archive-doctor">http://www.totalrecallvr.com/applications/total-recall-vr-archive-doctor</a> to download the installer for Total Recall VR Archive Doctor.

The installer is a wizard based installation program which will guide you through the installation steps. To install Total Recall VR Archive Doctor on your PC:

#### Install Total Recall VR Archive Doctor

- 1. Extract the TRVRArchiveDoctor-Setup-x.y.z.yyyymmdd.exe from the TRVRArchiveDoctor-Setup-x.y.z.yyyymmdd.zip file that you downloaded from our web site.
- 2. Double-click on the TRVRArchiveDoctor-Setup-x.y.z.yyyymmdd.exe file to launch the installer.
- 3. Follow the prompts to complete the installation.

# 3.5. Application Upgrade

To upgrade Total Recall VR Archive Doctor:

- If you wish to keep the previous configuration of the application, then simply follow the installation procedure. Do not uninstall the previous version of the application.
- If you wish to end up with a clean installation of the application with new configuration, then first uninstall the previous version of the application and then install the new version.

### 3.6. First Run

Total Recall VR Archive Doctor requires an activation license key to run. As a result, when you run Total Recall VR Archive Doctor for the first time, it will prompt you to enter an activation token or license as shown on the following screen capture.

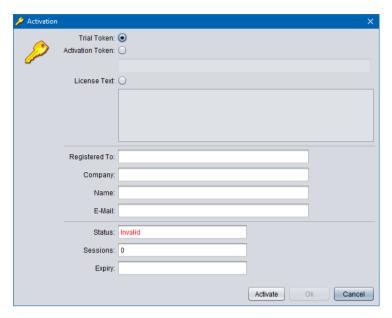

Figure 1: Activation Dialog

You can activate the application in one of the following ways:

- 1. Activate a 10 day trial of the application by choosing the **Trial Token** option. This mode of activation requires Internet access.
  - Note that you will be able to activate one, and only one, trial of the application on a given PC. Once the 10 day trial is complete, it will not be possible to activate another trial for the application on the same PC.
- 2. Activate the application for either a limited time or perpetually by entering an **Activation Token** that we send you when you purchase a license for the application. This mode of activation requires Internet access.
  - Based on the number of licenses that you purchase, and the type of token that we send you, you may be able to activate the application with the token on a single PC or multiple PCs. Please consult the instructions that come with the token for more details.
- 3. Activate the application for a limited time or perpetually by entering a **License Text**. This mode of activation does not requires Internet access.
  - This mode of activation, in general, will be used only for existing licenses (activated previously) when lost or misplaced. Please contact us for instructions on how to proceed to recover lost activation licenses. However, it can be used to activate the application on PCs that do not have Internet access.

Instructions for each method of activation follows.

### Activation with the Trial Token

1. To activate a 10 day trial of the application select **Trial Token**.

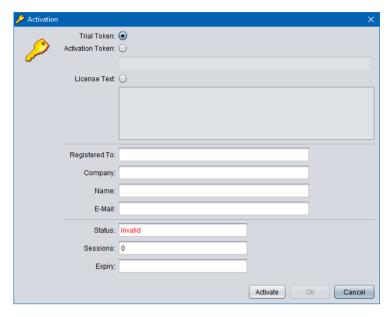

2. Enter *Registered To*, *Company*, *Name* and *E-Mail* as desired. Note that the details that you enter here will be needed to recover the trial activation license in the event that it is lost or misplaced so make a record of them and keep them in a safe place.

# For example:

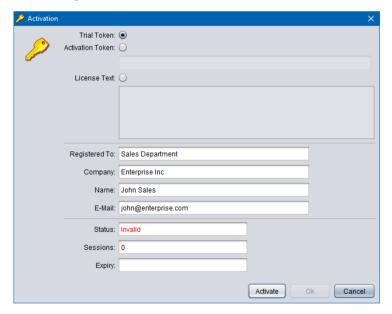

3. Select **Activate** to attempt activation. The application will attempt activation (over the Internet) with the Total Recall VR licensing server. If you receive the following error message, then a trial of the application was previously activated on the PC.

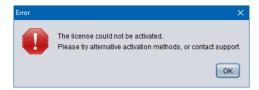

As a result, the Trial Token cannot be used to activate the application (again).

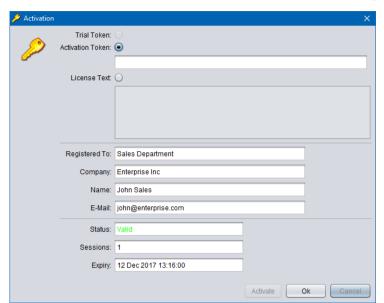

4. In most cases the activation will be successful. For example:

5. Select **Ok** to start the trial of the application. You will not be asked to activate the application again during the trial.

### Activation with an Activation Token

1. If you have received an activation token from us, then you can activate the application with the token. This is an example of an activation token that you will receive:

ZU2QL-DSFGK-GHAHA-3NW9B-24RAH-LJQ9A-A9LEH-GTPH5-3G6L4-XJPTX-H5SEA

2. To activate the application with an activation token select **Activation Token**.

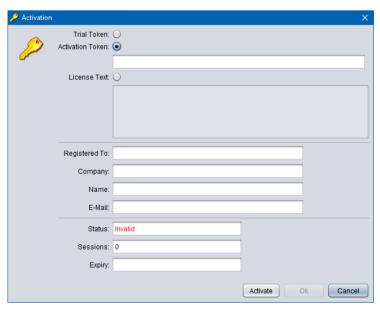

3. Enter the token as you received it from us. For example:

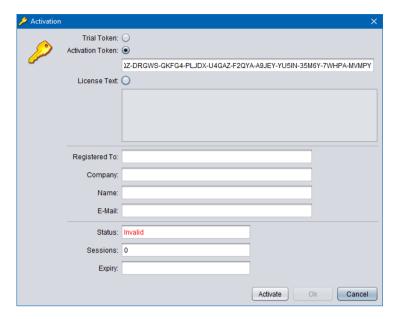

4. Enter *Registered To*, *Company*, *Name* and *E-Mail* as desired. Note that the details that you enter here will be needed to recover the activation license in the event that it is lost or misplaced so make a record of them and keep them in a safe place.

# For example:

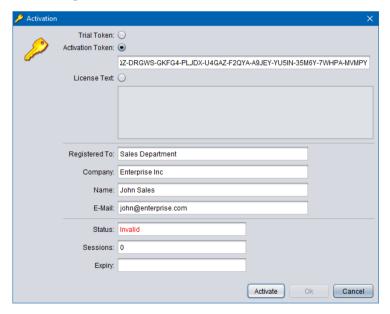

5. Select **Activate** to attempt activation. The application will attempt activation (over the Internet) with the Total Recall VR licensing server. If you receive the following error message, then the Activation Token is no longer valid, or it was previously used to activate the application.

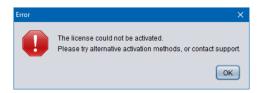

6. In most cases the activation will be successful. For example:

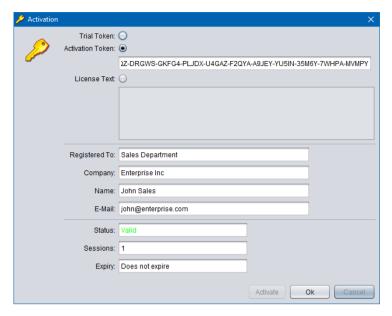

7. Select **Ok** to start using the application.

### (Re)Activation with License Text

1. We may send you the license text of an activation license if you cannot activate the application over the Internet, or if you have activated the application before and misplaced your activation license for the application on a particular PC. This is an example of license text that you will receive (some lines were removed to save space):

```
# Example Application License (id: 1511837763868)
6729c0c1fc5b9b29b19c4336e2068b75b231474c87cbce079ff39ea741b0
04ec3480fda88ffed82f6dee402293e82e1ece184925ed3510c2189c2b18
4c819332337373235b9e7b8210da6286c2f502de30a0a4140e3a5ddc1102
:
:
4abc5a5efd5f38c804a4ee8b45e92495aac362e67cf5c9721a48400c9ee3
8b699a6d3fc266e0d8efabcede2d58427ac92f510576c4250af30d5ad7a2
5cde6395e2493adb54960307e8083ae8
```

#### Note:

- a. The PC does not need Internet access to (re)activate the application with license text.
- b. The license text that we will send you is for an existing license which activates the application on the same PC (without hardware modifications) as it was when activated for the first time.
- c. If the activation license is lost due to damaged hard disk, or motherboard and you replace the faulty hardware, then the license text of the original activation license (which we will send you) will no longer be valid as the hardware of the PC changed and you will have to purchase a new license.
- 2. To activate the application with a license text select **License Text**.

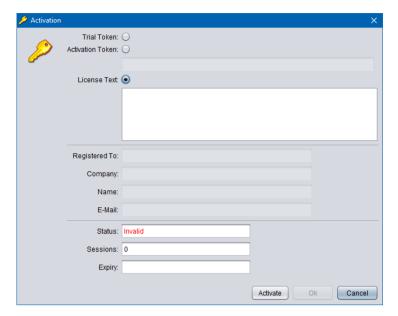

3. Enter the license text as you received it from us. For example:

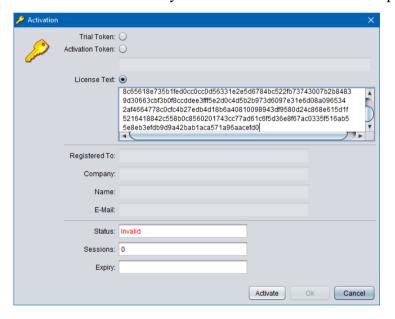

4. Select **Activate** to attempt activation. If you receive the following error message, then the activation license is no longer valid, or it is for a different application, or it is for a PC with different hardware.

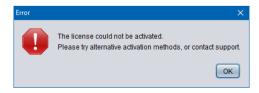

5. In most cases the activation will be successful. For example:

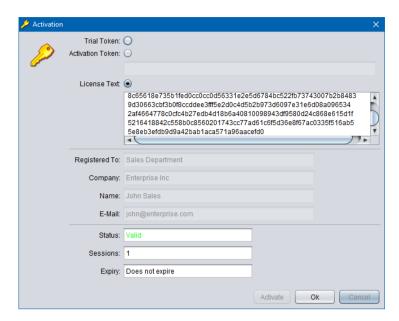

6. Select **Ok** to start using the application.

# 4. User Interface

Total Recall VR Archive Doctor has simple but intuitive user interface.

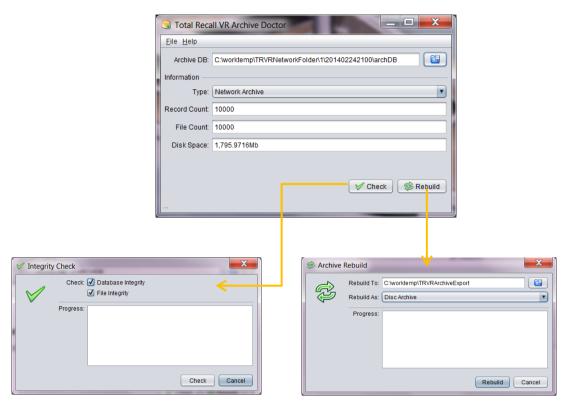

Figure 2: Archive Doctor User Interface Components

# 4.1. Main Menu Bar

The Total Recall VR Archive Doctor main menu bar includes 2 menus: File and Help.

# 4.1.1. File Menu

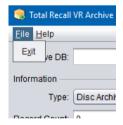

The File menu includes the following options:

### 1. Exit

It terminates Total Recall VR Archive Doctor.

# 4.1.2. Help Menu

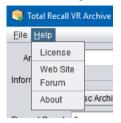

The Help menu includes the following options:

### 1. License

It displays the Activation Status dialog which shows information on the activation license:

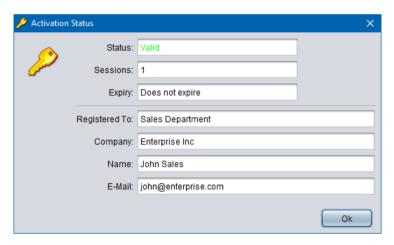

### 2. Web Site

It starts the default system web browser and loads the front page of the Total Recall VR web site.

### 3. Forum

It starts the default system web browser and loads the Forums page of the Total Recall VR web site.

### 4. About

It displays 'about' information about the application including the version number of the application.

# 5. Archive Integrity Checks

Total Recall VR Archive Doctor can check the integrity of the data in archive databases as well as the integrity of recording files.

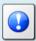

Total Recall VR Archive Doctor does not modify the database and the recording files that are part of an archive during integrity check of the archive in any way.

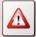

The integrity of recording files that were created by Total Recall VR systems that run the 4.x application (generation 2 systems) cannot be checked as the files do not contain integrity information.

# 5.1. Before you start ...

It is important to prepare before you attempt an integrity check of an archive. Please observe the following instructions before attempting an integrity check:

- 1. Identify the type of the archive that you wish to check:
  - a. Disc archives are archives that are stored on a single CD, DVD or BluRay disc. Total Recall VR systems create only one archive on discs.
  - b. USB archives are archives that are stored on a USB storage device in the 'trvr-archive' directory. Total Recall VR systems create only one archive on USB devices.
  - c. Network archives are archives that are stored on a network drive. Total Recall VR systems create multiple archives on network drives.
  - d. Public Folder archives are archives that are stored in a user specified folder on a local or network drive.
- 2. Prevent access by others to the archive that you wish to check:
  - a. If the archive is a disc or USB archive then make sure that all Total Recall VR PC applications, except Total Recall VR Archive Doctor, are closed and not running.
  - b. If the archive is a network archive then make sure that no other network device, except the PC that will run Total Recall VR Archive Doctor, will be accessing the archive during the time it is being checked.

- c. If the archive is a Public Folder archive then make sure that no Total Recall VR PC applications, except Total Recall VR Archive Doctor, will be accessing the archive during the time it is being checked.
- 3. Attach the archive to the PC which will be used to run Total Recall VR Archive Doctor:
  - a. If the archive is a disc or USB archive then simply insert the disc into the local disc drive or attach the USB storage device to a free USB port.
     Make sure that you have full access to the disc or USB storage device from Windows Explorer.
  - b. If the archive is a network archive then attach the network drive as a local drive to the PC that will run Total Recall VR Archive Doctor.
  - c. If the archive is a Public Folder archive then make sure that the Windows user that will run Total Recall VR Archive Doctor has read rights to the folder that contains the archive.

### 5.2. How to ...

To run an integrity check on an archive, you must load the archive database file of the archive that you wish to check in Total Recall VR Archive Doctor first. The following table shows the database file for different types of archives.

| Archive Type  | Database File                                                    | Comment                                                         |
|---------------|------------------------------------------------------------------|-----------------------------------------------------------------|
| Disc          | D:\ARCHDB                                                        | Assuming that the disc drive appears as drive D: on your PC.    |
| USB           | E:\trvr-archive\archDB                                           | Assuming the USB storage device appears as drive E: on your PC. |
| Network       | F:\ <recorder id="">\<archive id="">\archDB</archive></recorder> | Assuming the network drive appears as drive F: to your PC.      |
| Public Folder | C:\ <path folder="" public="" to="">\ArchDB.h2.db</path>         | Assuming the public folder is located on drive C: on your PC.   |

Once you have identified the database file, to check the integrity of the archive:

### Check the integrity of an archive

1. Select to display the Archive DB File selection dialog:

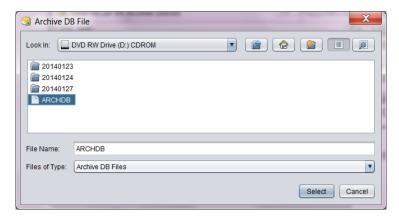

- 2. Navigate to the directory where the database file resides and select the file. Then select **Select** to load the database file in Total Recall VR Archive Doctor:
- 3. Total Recall VR Archive Doctor will load the database and display information on the archive:

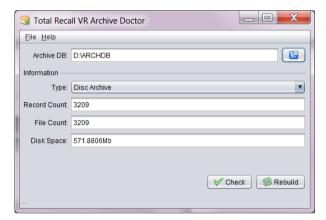

*Type* will show the type of the archive as identified by Total Recall VR Archive Doctor. In most cases Total Recall VR Archive Doctor will identify the type of the archive correctly. However, if it does not, then simply select the correct type from the drop down list.

**Record Count** will display the number of records in the database.

*File Count* will display the number of recording files in the archive.

**Disk Space** will display the (approximate) disk space (in Mb) used by the archive. It may show 0.0Mb if this information is not available.

The first hint of an archive with compromised integrity is a mismatch in *Record Count* and *File Count*. For example:

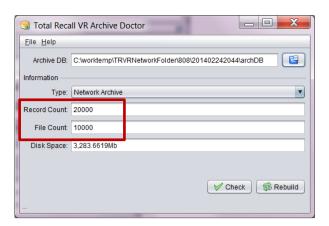

4. Select **Check** to display the Integrity Check dialog where you can select the integrity checks to perform:

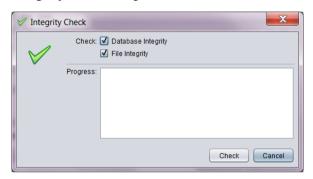

5. Tick *Database Integrity* if you wish to check the integrity of the data in the archive database.

Tick *File Integrity* if you wish to check the integrity of the data in the recording file headers as well as the integrity of the audio samples in the same files.

6. Select **Check** to start the integrity check.

An integrity check may take some time to complete, so be patient. You can select **Cancel** at any time during the check to interrupt the integrity check if you do not wish to wait for it to complete.

Total Recall VR Archive Doctor will run the integrity check and display progress information as it goes:

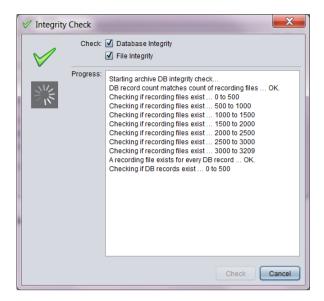

At the end it will display a short summary report. For example:

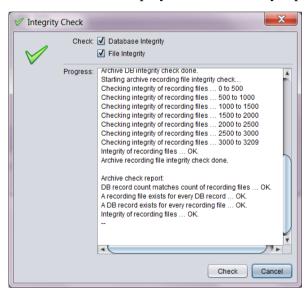

7. Select **Cancel** to close the Integrity Check dialog.

# 5.3. On failed integrity check ...

If an archive passes the integrity checks, then all is well and there is no need to take further action.

However, if an archive fails the integrity checks, then:

• If Total Recall VR Archive Doctor reports that recording files are missing, then you can rebuild the archive to correct the problems.

Note that Total Recall VR Archive Doctor cannot restore the missing recording file as this is not possible. For example, let's assume someone deletes a recording file from a USB archive (which will result in integrity check failure). When you rebuild the archive, then there is no way to create the missing recording file.

However, if you have a copy of the recording file, perhaps in another archive, you can add a copy of it back to the archive that is failing the integrity check and re-run the check.

• If Total Recall VR Archive Doctor reports that a database record is missing, then simply rebuild the archive to correct the problem.

A database record can be missing if someone simply adds a recording file to the archive by copying the file, form example placing a copy of a recording file in an USB archive.

• If Total Recall VR Archive Doctor reports that a recording file fails integrity checks, then you can rebuild the archive to create an archive which does not contain the recording file with compromised integrity.

# 6. Rebuilding Archives

Total Recall VR Archive Doctor can rebuild archives with, and without, compromised integrity.

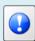

Total Recall VR Archive Doctor does not modify the database and the recording files that are part of an archive in any way while rebuilding the archive.

Instead, it creates a new archive.

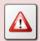

Disc archives from generation 2 systems, which run the 4.x version of the application, are automatically converted to latest generation archives during the rebuild process.

We recommend that you keep the original archive disc.

Total Recall VR Archive Doctor attempts to fix integrity problems as much as possible when rebuilding archives. However, some problems, like missing recording files, are impossible to fix.

It is possible to use Total Recall VR Archive Doctor to convert one type of archive to another in addition to fixing problems with archives. For example, you can create a USB archive from a disc archive.

### 6.1. Before you start ...

It is important to prepare before you attempt to rebuild an archive. Please observe the following instructions before attempting a rebuild:

- 1. Identify the type of the archive that you wish to rebuild:
  - a. Disc archives are archives that are stored on a single CD, DVD or BluRay disc. Total Recall VR systems create only one archive on discs.
  - b. USB archives are archives that are stored on a USB storage device in the 'trvr-archive' directory. Total Recall VR systems create only one archive on USB devices.
  - c. Network archives are archives that are stored on a network drive. Total Recall VR systems create multiple archives on network drives.

- d. Public Folder archives are archives that are stored in a user specified folder on a local or network drive.
- 2. Prevent access by others to the archive that you wish to rebuild:
  - a. If the archive is a disc or USB archive then make sure that all Total Recall VR PC applications, except Total Recall VR Archive Doctor, are closed and not running.
  - b. If the archive is a network archive then make sure that no other network device, except the PC that will run Total Recall VR Archive Doctor, will be accessing the archive during the time it is being rebuilt.
  - c. If the archive is a Public Folder archive then make sure that no Total Recall VR PC applications, except Total Recall VR Archive Doctor, will be accessing the archive during the time it is being rebuilt.
- 3. Attach the archive to the PC which will be used to run Total Recall VR Archive Doctor:
  - a. If the archive is a disc or USB archive then simply insert the disc into the local disc drive or attach the USB storage device to a free USB port.
     Make sure that you have full access to the disc or USB storage device from Windows Explorer.
  - b. If the archive is a network archive then attach the network drive as a local drive to the PC that will run Total Recall VR Archive Doctor.
  - c. If the archive is a Public Folder archive then make sure that the Windows user that will run Total Recall VR Archive Doctor has read rights to the folder that contains the archive.
- 4. Create an empty folder on a local drive. This is where Total Recall VR Archive Doctor will store the new (rebuilt) archive. It is best that the folder is on a local drive. However, if there is not enough space on the local drive, then you can use network or an external drive.

#### 6.2. How to ...

To rebuild an archive, you must load the archive database file of the archive that you wish to rebuild in Total Recall VR Archive Doctor first. The following table shows the database file for different types of archives.

| Archive Type | Database File                                                    | Comment                                                         |
|--------------|------------------------------------------------------------------|-----------------------------------------------------------------|
| Disc         | D:\ARCHDB                                                        | Assuming that the disc drive appears as drive D: on your PC.    |
| USB          | E:\trvr-archive\archDB                                           | Assuming the USB storage device appears as drive E: on your PC. |
| Network      | F:\ <recorder id="">\<archive id="">\archDB</archive></recorder> | Assuming the network drive                                      |

|               |                                                          | appears as drive F: to your PC.                               |
|---------------|----------------------------------------------------------|---------------------------------------------------------------|
| Public Folder | C:\ <path folder="" public="" to="">\ArchDB.h2.db</path> | Assuming the public folder is located on drive C: on your PC. |

Once you have identified the database file, to rebuild the archive:

#### Rebuild an archive

1. Select to display the Archive DB File selection dialog:

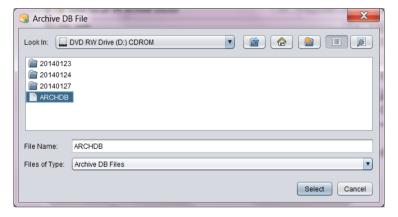

- 2. Navigate to the directory where the database file resides and select the file. Then select **Select** to load the database file in Total Recall VR Archive Doctor:
- 3. Total Recall VR Archive Doctor will load the database and display information on the archive:

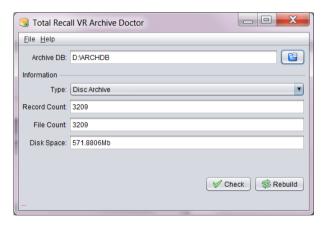

*Type* will show the type of the archive as identified by Archive Doctor. In most cases Archive Doctor will identify the type of the archive correctly. However, if it does not, then simply select the correct type from the drop down list.

**Record Count** will display the number of records in the database.

*File Count* will display the number of recording files in the archive.

**Disk Space** will display the (approximate) disk space (in Mb) used by the archive. It may show 0.0Mb if this information is not available.

# 4. Select **Rebuild** to display the Archive Rebuild dialog:

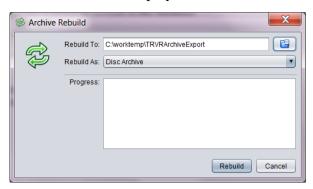

# 5. Enter *Rebuild To* path.

This must be an empty folder on a local drive with enough space for the new archive.

### 6. Select Rebuild As.

This is the type of the new archive. Typically, you will select the same type as the archive being rebuilt. However, you can select a different type if you wish to convert an archive from one type to another.

### 7. Select **Rebuild** to start the rebuild.

A rebuild may take some time to complete, so be patient. You can select **Cancel** at any time during the rebuild to interrupt the rebuild if you do not wish to wait for it to complete.

Total Recall VR Archive Doctor will run the integrity check and display progress information as it goes:

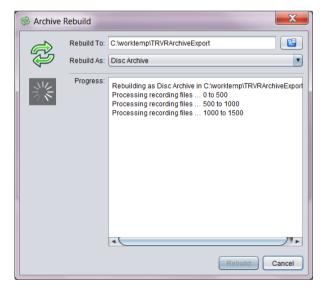

The new archive is complete when Total Recall VR Archive Doctor displays "Done". For example:

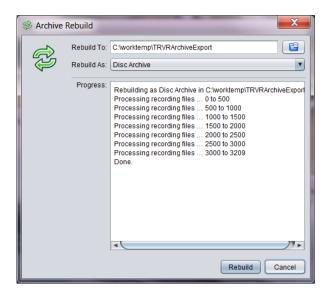

8. Select **Cancel** to close the Archive Rebuild dialog.

At this point the new archive is located in the folder that you specified during step 5 of the prior procedure. For example, we used c:\worktemp\TRVRArchiveExport in the prior procedure.

In order to make the new archive available to others you must:

 If the new archive is a disc archive, then copy all files in the folder to a CD, DVD or BluRay disc.

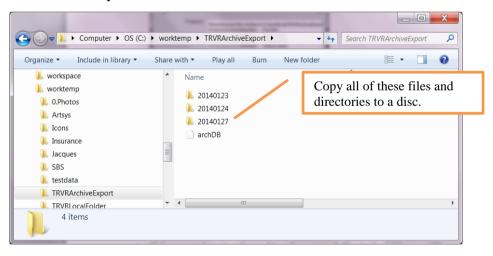

• If the new archive is a USB archive, then copy the 'trvr-archive' folder to a USB storage device.

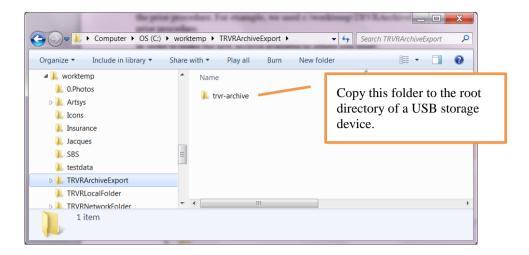

• If the new archive is a network archive, then copy the folder with name that matches the 'yyyymmddhhmm' pattern under a recorder ID directory of an existing network archive.

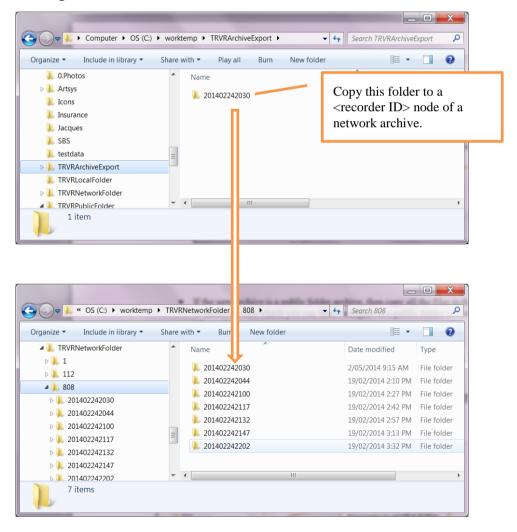

• If the new archive is a Public Folder archive, then copy all the files in the folder to another folder which you can then configure as a public folder in Total Recall VR applications.

Alternatively, you can use the same folder as a Public Folder archive.

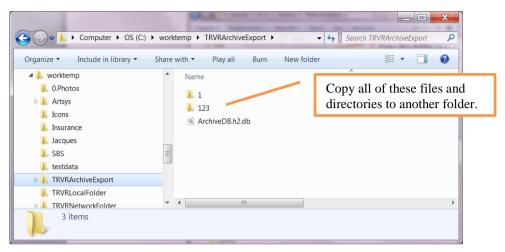

We recommend that you keep the original archive.

# 7. Software License

### END USER LICENSE AGREEMENT

THIS SOFTWARE END USER LICENSE AGREEMENT ("EULA") IS A LEGAL AGREEMENT BETWEEN YOU (EITHER AN INDIVIDUAL OR, IF PURCHASED OR ACQUIRED BY OR FOR AN ENTITY, AN ENTITY) AND PROLANCER PTY LTD. IT PROVIDES A LICENSE TO USE THIS SOFTWARE AND CONTAINS WARRANTY INFORMATION AND LIABILITY DISCLAIMERS. BY DOWNLOADING, INSTALLING OR USING THE SOFTWARE YOU ARE INDICATING YOUR ASSENT TO THE TERMS OF THIS LICENSE. IF YOU DO NOT AGREE TO ALL OF THE FOLLOWING TERMS, DO NOT DOWNLOAD OR INSTALL THE SOFTWARE, DISCONTINUE ITS USE IMMEDIATELY AND DESTROY ALL COPIES IN YOUR POSSESION.

#### 1. DEFINITIONS

- a) "Prolancer" means Prolancer Pty Ltd, an Australian company with ACN 115 942 357.
- b) "Software" means the executable code, additional tools, libraries, source files, header files, data files, any updates or error corrections provided by Prolancer, any user manuals, guides, printed materials, on-line or electronic documentation.
- c) "License Key" means a serial number issued to you by Prolancer to activate and use the Software.
- d) "Maintenance Plan" is a time-limited right to technical support and Software updates and upgrades. Technical support only covers issues or questions resulting directly out of the operation of the Software. Prolancer will not provide you with generic consultation, assistance, or advice under any other circumstances.

#### 2. LICENSE GRANTS

- 2.1 This Software is licensed, not sold.
- 2.2 Trial Period License. Prolancer may grant You a free, node-locked, limited, non-exclusive, non-transferable, non-renewable license to copy and use the Software for evaluation purposes only and not for any commercial use. At Prolancer's discretion, Prolancer may provide limited support through email or discussion forums at Prolancer's web site. The evaluation copy of the Software contains a feature that will automatically disable the Software at the end of Trial Period. Prolancer will have no liability to you if this feature disables the Software.
- 2.3 License After Trial Period. During the Trial Period, You have the option of paying a license fee in order to use the Software after the expiration of the Trial Period. Upon your payment of the license fee, Prolancer provides you with a permanent registration number ("License key") and grants you a node-locked, limited, non-exclusive, non-transferable license to:
- a) use the Software on commercial basis.
- c) copy the Software in machine-readable form solely for archival and backup purposes.

#### 3. LICENSE RESTRICTIONS

- 3.1 You shall undertake any necessary steps to protect the License Key against unauthorized use.
- 3.2 You may not alter, merge, modify, adapt or translate the Software, or decompile, reverse engineer, disassemble, or otherwise reduce the Software to a human-perceivable form.
- 3.3 You may not sell, rent, lease, sub license, transfer, resell for profit or otherwise distribute the Software or any part thereof.
- 3.4 You may not modify the Software or create derivative works based upon the Software.
- 3.5 You may not decompile, disassemble or reverse engineer the Software.
- 3.6 You may not remove or obscure any copyright and trademark notices relating to the Software.

#### 4. USE OF LICENSING FUNCTIONALITY

- 4.1 If you have licensed a qualifying edition of the Software, you may use the functionality labelled "Licensing" solely for the purposes of applying the Licensing functionality processes and/or restrictions to your products and distributing such products to your end users for their trial purposes for a predetermined period of time. For the avoidance of doubt, the foregoing limitations apply only to your use of the Licensing functionality and not your use of the Software in general.
- 4.2 You may not use or apply the Licensing functionality for the benefit of any software products which are not owned by you.

## 5. OWNERSHIP AND INTELLECTUAL PROPERTY RIGHTS

5.1 This Agreement gives you limited rights to use the Software. Prolancer retains all rights, title and interest in and to the Software and all copies thereof, including copyrights, patents, trade secret rights, trademarks and

other intellectual property rights. All rights not specifically granted in this Agreement, including International Copyrights, are reserved by Prolancer. The structure, organization and code of the Software are valuable trade secrets and confidential information of Prolancer.

#### 6. LIMITATION OF LIABILITY

- 6.1 Prolancer's cumulative liability to You or any other party for any loss or damages resulting from any claims, demands, or actions arising out of or relating to this Agreement shall not exceed the license fee paid to Prolancer for use of the Software.
- 6.2 Prolancer shall be relieved of any and all obligations for any portions of the software that are revised, changed, modified, or maintained by anyone other than Prolancer.

#### 7. PATENT AND COPYRIGHT INDEMNITY

- 7.1 Prolancer represents and warrants that the Software shall not infringe or misappropriate any copyrights, patents, trade secret rights, trademarks and other intellectual property rights.
- 7.2 In the event the Software is found to infringe, Prolancer will have the option, at its expense, to
- a) modify the Software to cause it to become non-infringing;
- b) substitute the Software with other Software reasonably suitable to You, or
- c) if none of the foregoing remedies are commercially feasible, terminate the license for the infringing Software and refund any license fees paid for the Software.
- 7.3 Prolancer will have no liability for any claim of infringement based on
- a) code contained within the Software which was not created by Prolancer;
- b) use of a superseded or altered release of the Software, except for such alteration(s) or modification(s) which have been made by Prolancer or under Prolancer's direction, if such infringement would have been avoided by the use of a current, unaltered release of the Software that Prolancer provides to You, or
- c) the combination, operation, or use of any Software furnished under this Agreement with programs or data not furnished by Prolancer if such infringement would have been avoided by the use of the Software without such programs or data.

### 8. LIMITED WARRANTIES

- 8.1 THE SOFTWARE IS PROVIDED ON AN "AS IS" BASIS. PROLANCER MAKES NO WARRANTY OF ANY KIND, EXPRESS OR IMPLIED, INCLUDING WITHOUT LIMITATION ANY IMPLIED WARRANTY OR MERCHANTABILITY OR FITNESS FOR A PARTICULAR PURPOSE. WITHOUT LIMITATION, YOU ASSUME SOLE RESPONSIBILITY FOR SELECTING THE SOFTWARE TO ACHIEVE YOUR INTENDED RESULTS AND FOR THE INSTALLATION, USE AND RESULTS OBTAINED FROM THE SOFTWARE. PROLANCER MAKES NO WARRANTY THAT THE SOFTWARE WILL BE ERROR FREE OR FREE FROM INTERRUPTIONS OR OTHER FAILURES. IN PARTICULAR, THE SOFTWARE IS NOT DESIGNED FOR USE IN HAZARDOUS ENVIRONMENTS REQUIRING FAIL-SAFE PERFORMANCE. PROLANCER EXPRESSLY DISCLAIMS ANY WARRANTY OF FITNESS FOR HIGH-RISK ACTIVITIES.
- 8.2 Prolancer warrants that it holds the proper rights allowing it to license the Software and is not currently aware of any actions that may affect its rights to do so.
- 8.3 Prolancer cannot guarantee that the Software will work at all times. If you change your operating system, the software may not work anymore. You acknowledge and agree that such changes are fair and reasonable.
- 8.4 You should make sure that it is legal to use the Software in your country or jurisdiction. Prolancer only provides a license for You to use the software. It is Your responsibility to make sure that You are allowed to use the Software.
- 8.5 Prolancer reserves the right at any time to cease the support of the Software and to alter prospectively the prices, features, specifications, capabilities, functions, licensing terms, release dates, general availability or other characteristics of the Software.

### 9. MAINTENANCE PLAN

- 9.1 At any time prior to the expiration of your Maintenance Plan and 14 days after, you may purchase an extension to the current Maintenance Plan. This additional Maintenance Plan will extend the availability of your current Maintenance Plan for a period of time beginning with the date when your Maintenance Plan expires.
- 9.2 For a limited time after the expiration of your Maintenance Plan, you may purchase a renewal of your Maintenance Plan. This will provide you with a new Maintenance Plan that will begin at the date the renewal is purchased.

- 9.3 If you do not purchase any additional Maintenance Plan, you will still have the right to use the existing Software but you will lose the right to technical support and Software updates and upgrades as of the date your current Maintenance Plan expires.
- 9.4 For customers that purchase or already own multiple licenses, a Maintenance Plan must be purchased for each license.
- 9.5 Technical support is provided via electronic mail at the address specified on the web site. Prolancer will use its best efforts to provide you with technical support within forty-eight (48) business hours of your request. Please check our website to find our latest contact information.

### 10. SUPPORT

10.1 Except as provided herein, support for the Software is provided to you free of charge while your current Maintenance Plan is valid. If Prolancer discontinues any version of the Software, Prolancer reserves the right to limit or cease product support and updates for such discontinued version. Prolancer reserves the right to discontinue free support with thirty (30) days written notice posted to the Prolancer or the Software web site.

#### 11. INTERNET-BASED SERVICES

- 11.1 Consent for Internet-Based Services. Certain Software features connect to Prolancer or service provider computer systems over the Internet. In some cases, you will not receive a separate notice when they connect. You may switch off these features or not use them. BY USING THESE FEATURES, YOU CONSENT TO THE TRANSMISSION OF THIS INFORMATION. Prolancer does not use the information to identify or contact you. For more information, see Prolancer's Privacy Policy on Prolancer's web site.
- 11.2 Computer Information. The Software features use Internet protocols, which send to the appropriate systems computer information, such as your Internet protocol address, the type of operating system, browser and name and version of the software you are using, and the language code of the device where you installed the software. Prolancer uses this information to make the Internet-based services available to you.
- 11.3 Customer Experience Improvement Program (CEIP). The Software may use CEIP, which automatically sends to Prolancer anonymous information about your hardware and how you use this software. We may use the computer information, and CEIP information, to improve our software and services. We may also share it with others, such as hardware and software vendors. They may use the information to improve how their products run with Prolancer software.

#### 12. HIGH RISK ACTIVITIES

12.1 The Software is not fault-tolerant and is not designed, manufactured or intended for use or resale as online control equipment in hazardous environments requiring fail-safe performance, such as in the operation of nuclear facilities, aircraft navigation or communication systems, air traffic control, direct life support machines, or weapons systems, in which the failure of the Software could lead directly to death, personal injury, or severe physical or environmental damage ("High Risk Activities"). Prolancer and its suppliers specifically disclaim any express or implied warranty of fitness for High Risk Activities.

### 13. THIRD PARTY SITES AND SOFTWARE

13.1 The Software may direct you to third party Web sites. Prolancer does not control, endorse, or guarantee content, including software, data or other information found on such third party sites. You agree that Prolancer is not responsible for any content, associated links, resources, or services associated with a third party site. You further agree that Prolancer shall not be liable for any loss or damage of any sort associated with your use of third party content. Access to these sites is provided for your convenience only.

13.2 The Software may contain third party software. By accepting this EULA, You are also accepting the additional terms and conditions with respect to such software, if any, forth herein.

### 14. AUDIT RIGHTS

- 14.1 Prolancer may audits your use of the Software to verify compliance with this Agreement. The Software is configured to enable periodic HTTP communication with Prolancer. During this communication, license information is transmitted from the Software to Prolancer to ensure license compliance. The information transmitted during these periodic updates includes the operating system, license serial number, and other relevant information to verify compliance. If you are unwilling to provide this communication capability, you may opt out of ongoing communication, but you will no longer receive Software updates and search engine configuration updates. If the usage of the Software is considered to be out of compliance with this Agreement, the Software may, without notice, cease to function.
- 14.2 During the audit process, Prolancer has the ability to personally identify the individual that registered with Prolancer to acquire the Software license ("Registrant") through the identification number assigned to your account at the time of registration, by using the personal information the Registrant provided to

Prolancer during the registration process. Such personal information will only be used by Prolancer in connection with such audit process.

#### 15. SEVERABILITY

15.1 If any provision hereof shall be held illegal, invalid or unenforceable, in whole or in part, such provision shall be modified to the minimum extent necessary to make it legal, valid and enforceable, and the legality, validity and enforceability of all other provisions of this Agreement shall not be affected.

### 16. GOVERNING LAW

16.1 This Agreement is to be governed by and construed in accordance with the laws and jurisdiction of the defending party. Service of process upon either party shall be valid if served by registered or certified mail, return receipt requested and to the most current address provided by such party. The United Nations Convention on Contracts for the International Sale of Goods shall not apply to this Agreement.

#### 17. TERMINATION

17.1 Your license to use the Software continues until terminated. This license will terminate automatically if you fail to comply with any term hereof. No notice shall be required from Prolancer to effect such termination. You may also terminate this Agreement at any time by notifying Prolancer in writing of termination. On termination, you must destroy all copies of the Software. Your obligation to pay accrued charges and fees shall survive any termination of this Agreement.

#### 18. ASSIGNMENT

18.1 Neither this Agreement nor any rights granted hereunder may be sold, leased, assigned, or otherwise transferred, in whole or in part, by you, whether voluntary or by operation of law. Any such attempted assignment shall be void and of no effect without the prior written consent of Prolancer.

### 19. ENTIRE AGREEMENT

19.1 This Agreement contains the entire agreement between Prolancer and You related to the software and supersedes all prior agreements and understandings, whether oral or written. It may be amended only by a writing executed by both parties.

[End of Document]